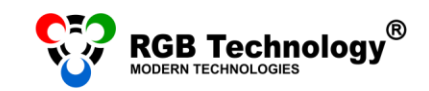

Technical support / e-mail support@rgbtechnology.pl

www.rgbtechnology.pl

# **WIFI CONNECTION CONFIGURATION MANUAL**

### **CHOOSE YOUR OPERATING SYSTEM**

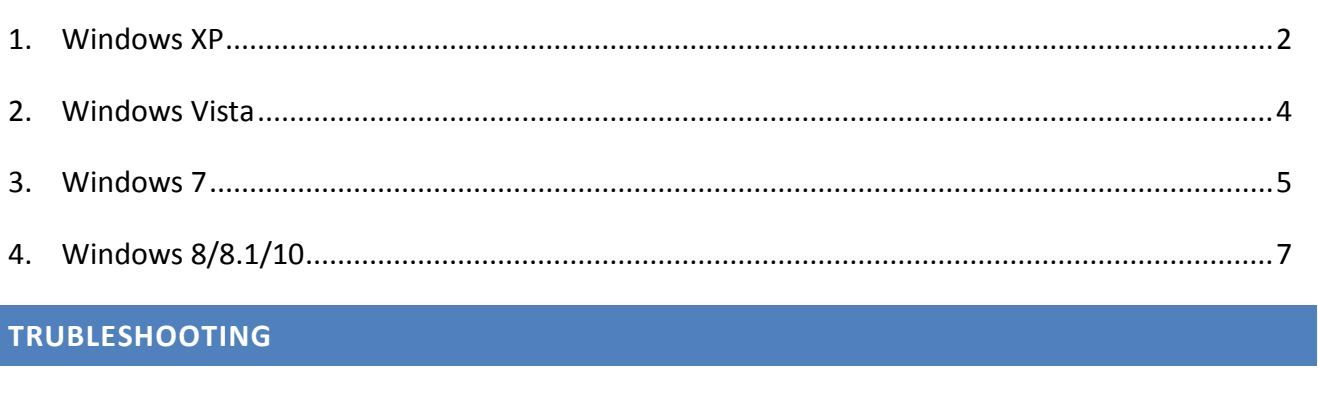

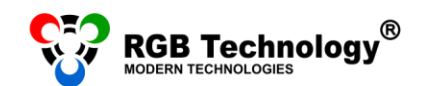

#### <span id="page-1-0"></span>**1. WINDOWS XP**

- 1. Connect the display to the power source. The display should be located within the range of the computer wireless adapter. The distance between the antennas in the room (where there are obstacles, e.g. walls) should be about 5-10m, while in the location where the antennas can "see" each other, the range they cover can be extended to about 50m.
- 2. For the Classic view of the *"Start"* menu, from *"Start"* select *"Settings"*, and then *"Control Panel"* or directly click on *"Control Panel".* In *"Control Panel"* select *"Switch to Classic View"* from the menu on the left, and then open *"Network Connections".*
- 3. In the "*Network Connections"* window right-click on *"Wireless Network Connection",* and then select *"Properties"* from the menu.

**NOTICE:** Please, check if *"Wireless Network Connection"* is the only active connection. Please, disconnect other network adapters/the Internet (Local Area Connection, the mobile Internet) – right-click on the given connection, and then select *"Disable"* from the menu.

4. In the new window select "*Internet Protocol (TCP/IP)"*, and then click the *"Properties"* button*.* 

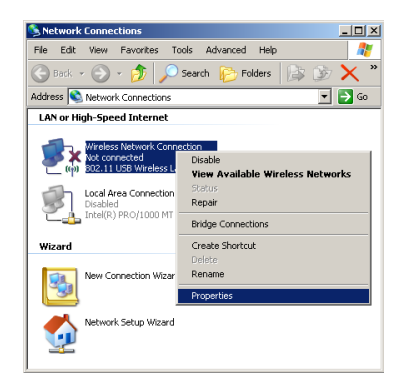

**User's manual**

 $\frac{1}{1}$ 

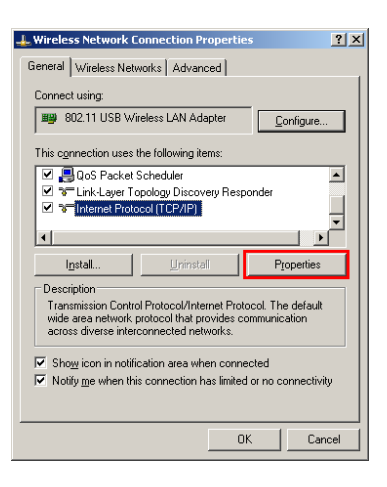

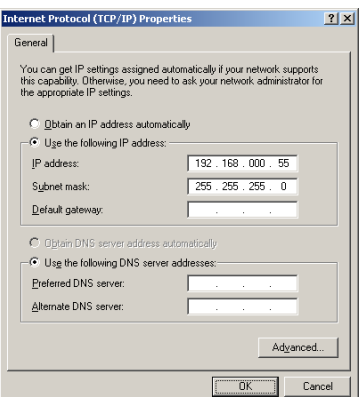

- 5. Select the option: *"Use the following IP address"* and complete the following fields:
	- IP address: 192.168.0.55
	- Subnet mask: 255.255.255.0

Leave the other fields empty, and confirm the changes with the *"OK"* button.

**NOTICE:** If, on the network adapter, the IP, DNS, etc address is

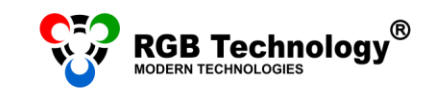

already set, you should write it down to be able to return to the previous settings.

6. Right-click on *"Wireless Network Connection"* and choose *"View available wireless networks"*. The list of networks should appear. Select the one named "*rgb\_ap*" and connect with it.

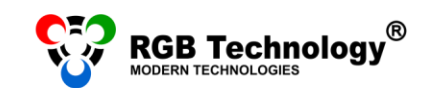

#### <span id="page-3-0"></span>**2. WINDOWS VISTA**

- 1. From the *"Start"* menu (bottom left-hand corner) select *"Control Panel".* In the control panel choose Classic view (menu on the left), and then double-click on *"Network and Sharing Center".*
- 2. From the menu on the left select *"Manage network connections".*
- 3. In the *"Network Connections"* window disable all connections except for *"Wireless Network Connection"* (right-click on the given connection and select *"Disable"* from the menu).

**NOTICE:** The connection name may depend on the network adapter type and differ from the one used in the manual.

- 4. Right-click on *"Wireless Network Connection"* and select *"Properties".*
- 5. In the *"Local Area Connection Properties"* window click on *"Internet Protocol Version 4 (TCP/IPv4)"*, and then click the *"Properties"* button.
- 6. Select the option *"Use the following IP address"* and complete the following fields:
	- IP address: 192.168.0.55
	- Subnet mask: 255.255.255.0

Leave the other fields empty, and confirm the changes with the *"OK"* button.

**NOTICE:** If, on the network adapter, the IP, DNS, etc address is already set, you should write it down to be able to return to the previous settings.

**User's manual**

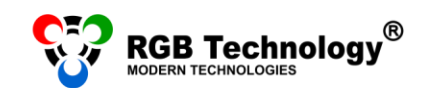

////

**Technical support** / e-mail support@rgbtechnology.pl www.rgbtechnology.pl

#### <span id="page-4-0"></span>**3. WINDOWS 7**

1. From the *"Start"* menu (bottom lefthand corner) select *"Control Panel".*  In the control panel, in the top righthand corner, select the *"View by: Small icons"* option, and then click on *"Network and Sharing Center".*

**P** All Control Panel Items

2. From the menu on the left choose *"Change adapter settings".*

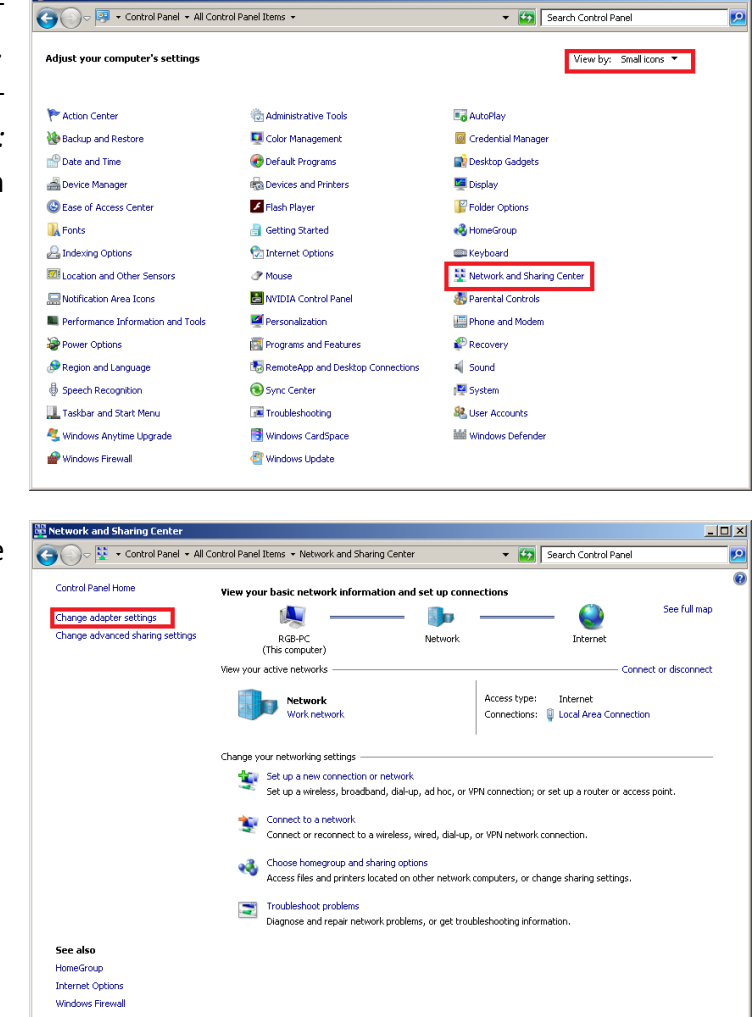

3. In the *"Network Connections"* window disable all connections except for *"Wireless Network Connection"* (right-click on the given connection and then select *"Disable"* from the menu). **NOTICE:** The connection name may depend on the network adapter type and differ from the one used in the manual.

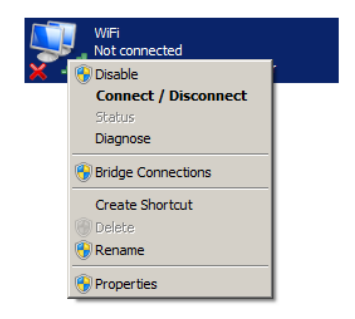

**User's manual**

 $\Box$ 

4. Right-click on *"Wireless Network Connection"* and select *"Properties".*

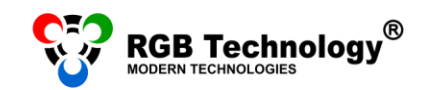

**User's manual**

5. In the *"Wireless Network Connection Properties"* window click on *"Internet Protocol Version 4 (TCP/IPv4)"*, and then click the *"Properties"* button.

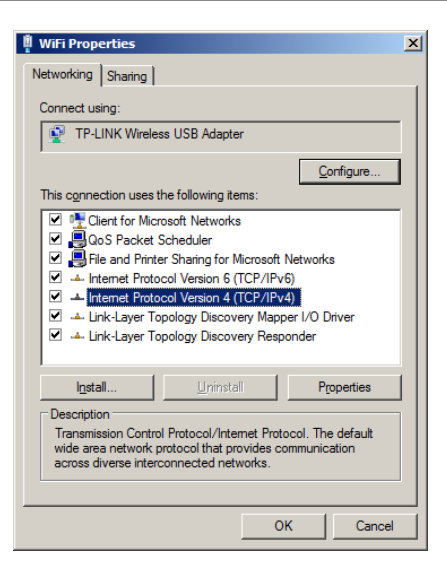

- 6. In the *"Internet Protocol Version 4 (TCP/IPv4) Properties"* window select the option *"Use the following IP address"* and complete the following fields:
	- IP address: 192.168.0.55
	- Subnet mask: 255.255.255.0

Leave the other fields empty, and confirm the changes with the *"OK"* button.

**NOTICE:** If, on the network adapter, the IP, DNS, etc address is already set, you should write it down to be able to return to the previous settings.

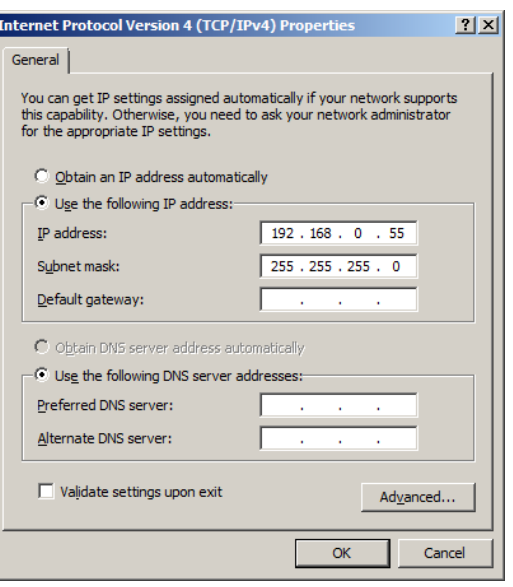

- *7.* After confirming the changes of the IP address right-click the *"Wireless Network Connection"*  icon and select *"Connect/Disconnect".*
- 8. In the window displaying available wireless networks select *"rgb\_ap"*, and then click on *"Connect".*

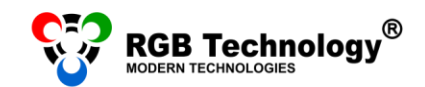

#### <span id="page-6-0"></span>**4. WINDOWS 8/8.1/10**

- 1. Right-click the *"Start"* button (bottom left-hand corner) and select *"Control Panel"* from the list. In the control panel, in the top right-hand corner, choose the option *"View by: Small icons"*, and then click on *"Network and Sharing Center".*
- 2. From the menu on the left select *"Change network adapter settings".*

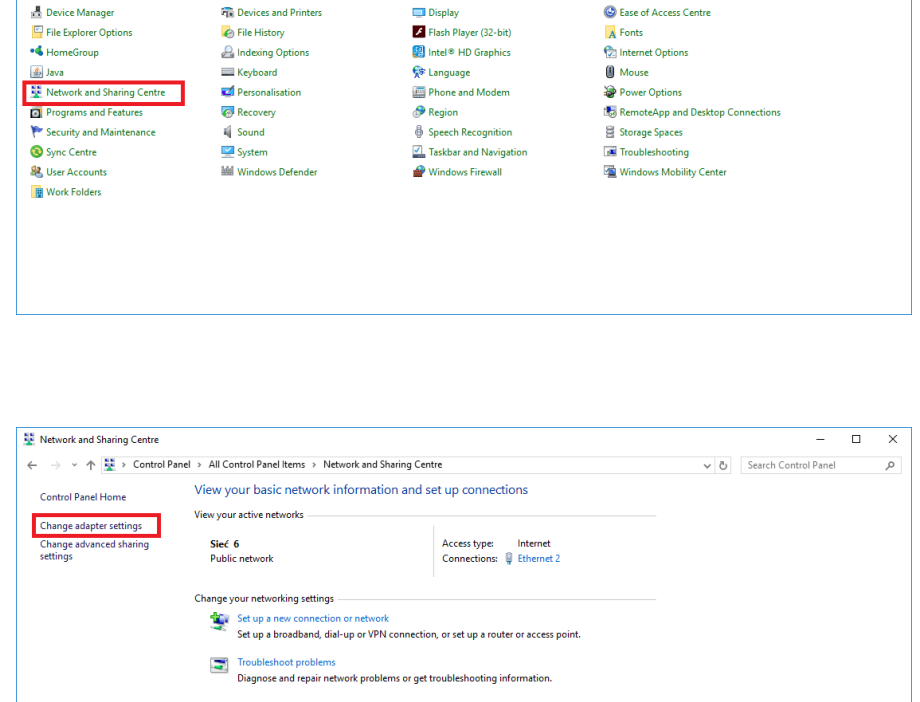

(D) Back up and Restore (Windows 7)

Default Programs

3. Right-click on "WiFi" (Wireless Network Connection), and then select *"Properties".*

See also HomeGroup Internet Options .<br>Windows Firewall

All Control Panel Items

Administrative Tools

**W** Credential Manager

Adjust your computer's settings

← → v ↑ 22 > Control Panel > All Control Panel Items >

**By** AutoPlay

Date and Time

**NOTICE:** Please check if *"WiFi"* is the only active connection. Please, disconnect other network adapters/the Internet (Ethernet, the mobile Internet) – right-click on the given connection, and then select *"Disable"* from the menu.

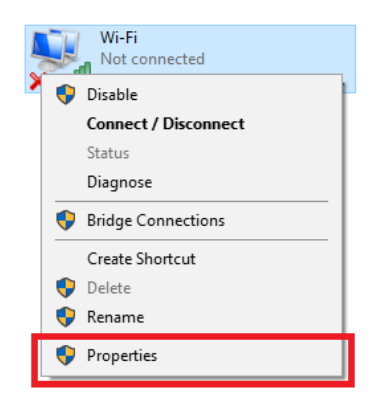

**User's manual**

 $\overline{a}$ 

 $\alpha$ 

B Search Control Panel

**D** Colour Manag

**Dell Audio** 

View by: Small icons  $\star$ 

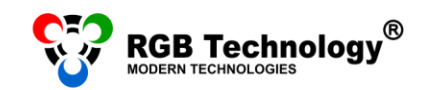

4. In the properties window select *"Internet Protocol Version 4 (TCP/IPv4)"*, and then click the *"Properties"* button.

- 5. In the *"Internet Protocol Version 4 (TCP/IPv4) Properties"* window, select the option *"Use the following IP address",* and then complete the following fields:
	- IP address: 192.168.0.55
	- Subnet mask: 255.255.255.0

Leave the other fields empty, and confirm the changes with the *"OK"* button.

**NOTICE:** If, on the network adapter, the IP, DNS, etc address is already set, you should write it down to be able to return to the previous settings.

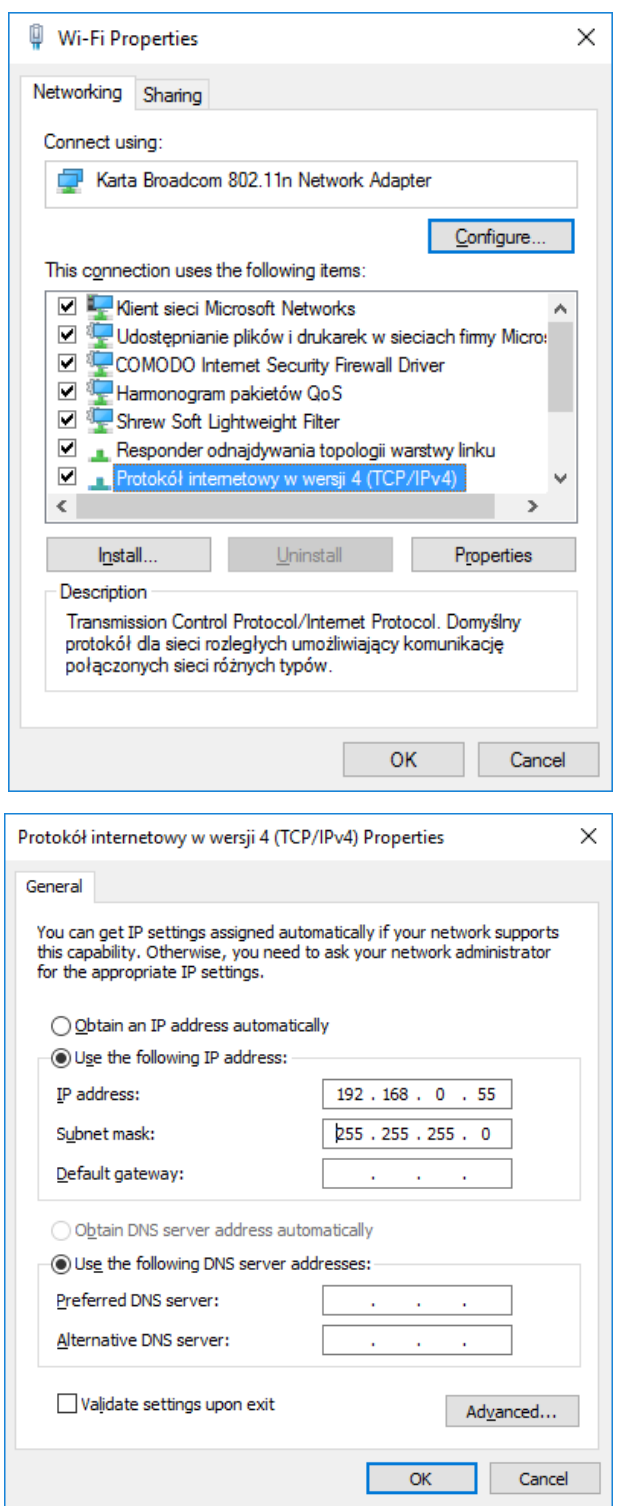

**User's manual**

6. After confirming the changes of the IP address right-click the *"WiFi"* icon and select *"Connect/Disconnect".* In the window displaying available wireless networks select the *"rgb\_ap"* network, and then click on *"Connect".*

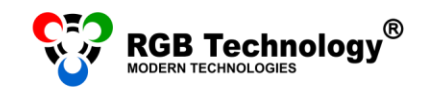

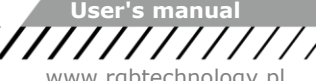

# **TROUBLESHOOTING**

## <span id="page-8-0"></span>**SEARCHING FOR DEVICES IN THE LOCAL AREA NETWORK**

- 1. The display supplied by the manufacturer has a default IP address: 192.168.0.11 already set. Such IP address should be entered in the setup of the program used for the connection with the display (especially if it is a newly purchased product). If there is a connection problem or if the IP address has been changed and you are not sure what it is like now, you should use the **RGB Devicer2** program**.** The program searches for the RGB Technology devices in the local area network. The program is available at [http://rgbtechnology.pl/soft/.](http://rgbtechnology.pl/soft/)
- 2. To search for the display, launch the RGB Devicer2 program. The program will automatically start searching the network.

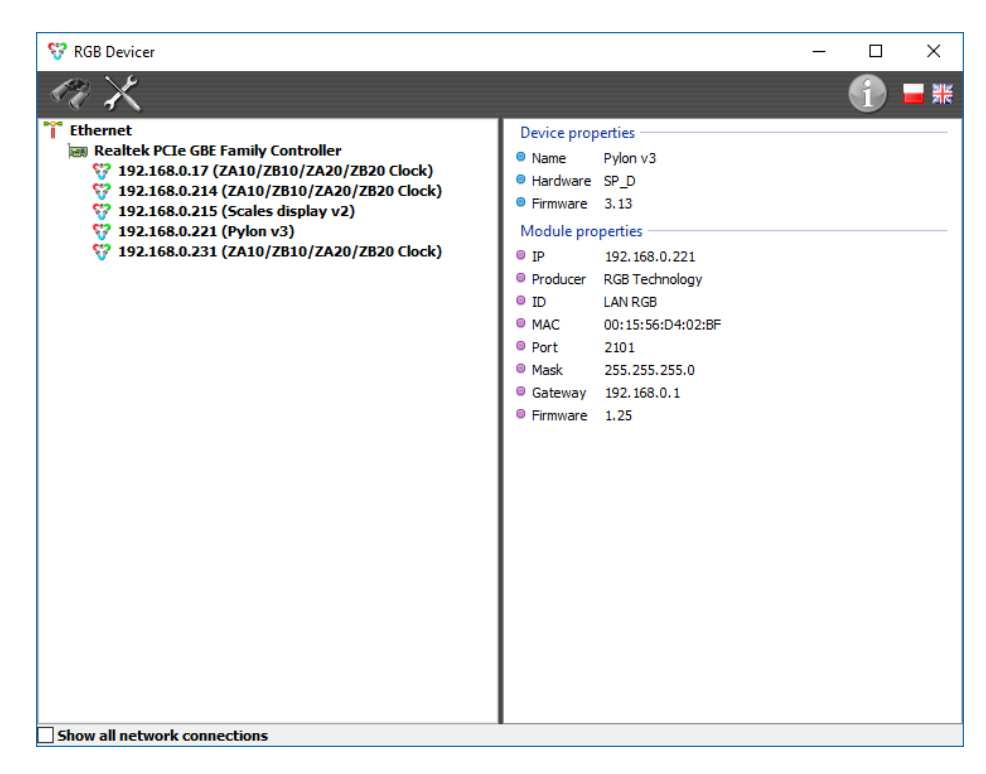

In the top left-hand part of the window, the display IP address should appear.

If the message: *"Socket error"* appears, shut down the program and restart it right-clicking on the program icon and selecting: *"Run as administrator".*

**NOTICE:** The program searches for the RGB Technology devices in the local area network by searching the subnet defined by the IP address and the mask, both set in the network connection of the computer. If the IP address of the display has been changed, set, in the computer network adapter, the IP address also belonging to the same subnet, but of course other than the IP address of the display.

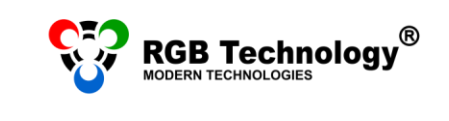

**User's manual**

- 3. If you experience problems with connecting with the display:
	- a) Select "Show all Network Connections" and check if the IP address for the given connection is set properly.
	- b) Disable all network connections, especially the wireless connection and the Internet.
	- c) For the time of the connection with the display, disable all programs of the antivirus or firewall type.